### ご利用ガイド

Outlook2019/Microsoft365 のアカウント削除方法(Windows 用) 本マニュアルでは「Outlook2019」を元にご案内しています。 「メールアカウントの削除(メール送受信のための設定情報)」と、 受信したメールを保存する「データファイルの削除」とに分けてご説明をします。

メールアカウントのみ削除いただいた場合には、 ローカルのメールボックスに保存された受信メールの履歴は残ります。

### **【メールアカウントの削除】**

## Step **1**

① リボンから「ファイル」をクリックしてください。

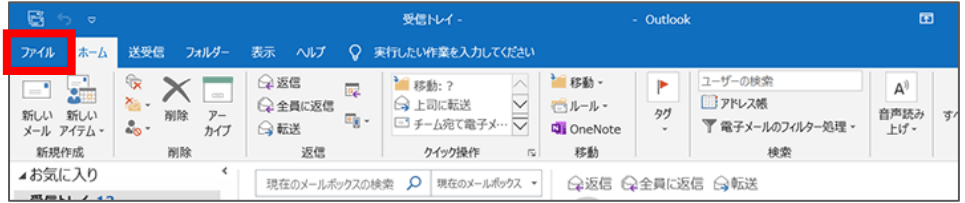

### ② 「情報」→「プロファイルの管理」をクリックします。

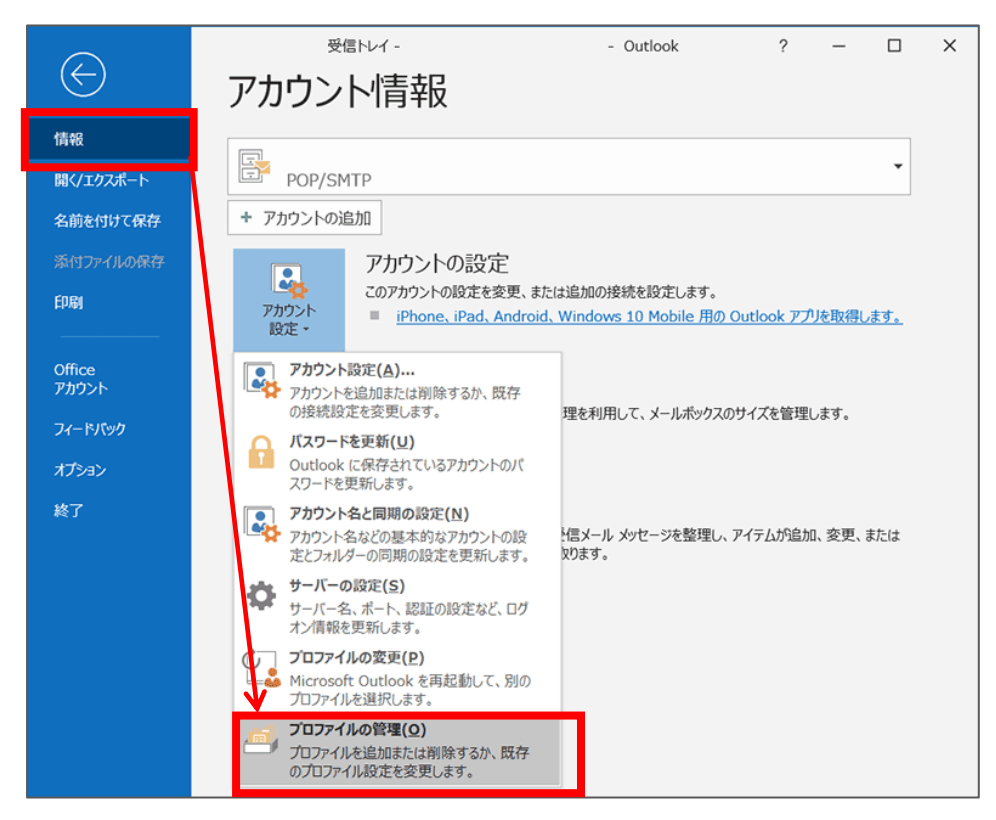

© SoftBank Corp. All Rights Reserved.

# Step**2**

「電子メールアカウント」をクリックしてください。

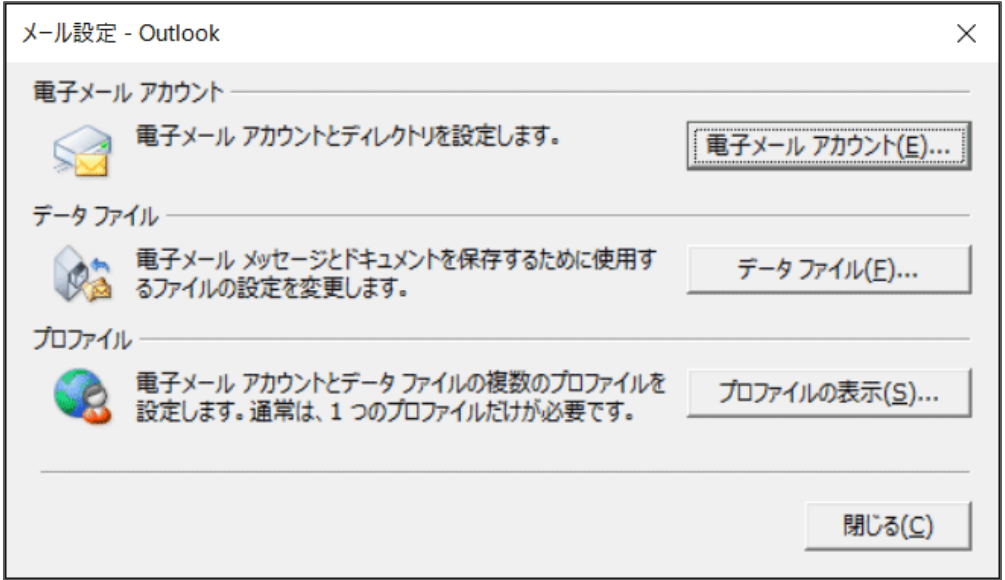

# Step**3**

削除したいアカウント名を選択し「削除」ボタンをクリックします。

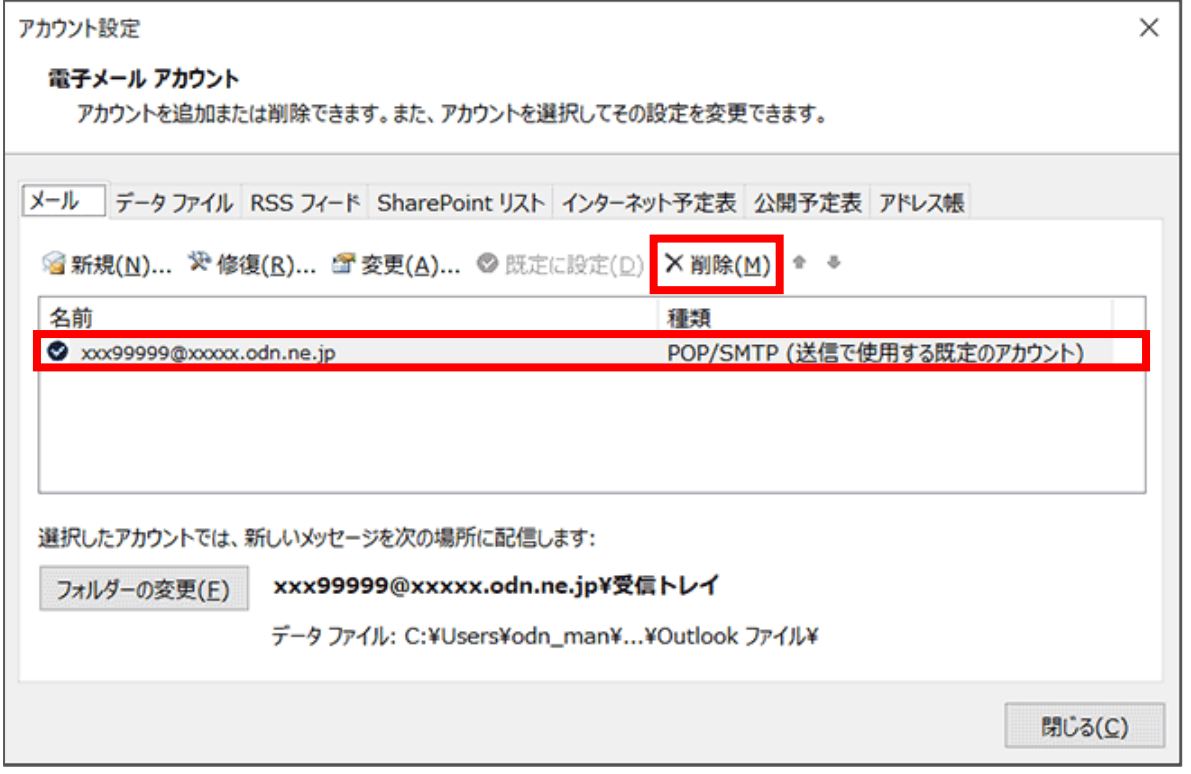

# Step**4**

#### 内容を確認いただき「はい」をクリックして、メールアカウント情報画面を閉じてください。

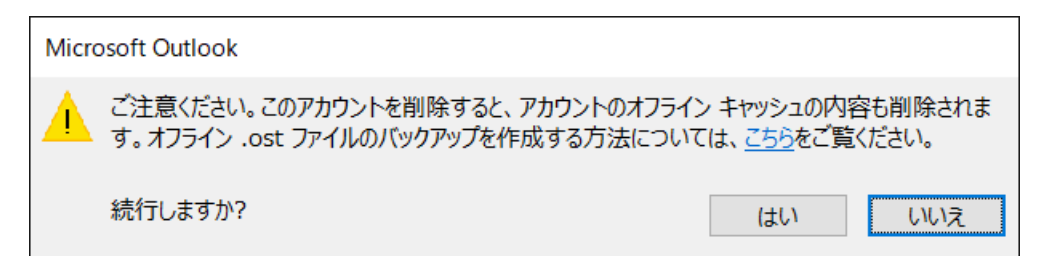

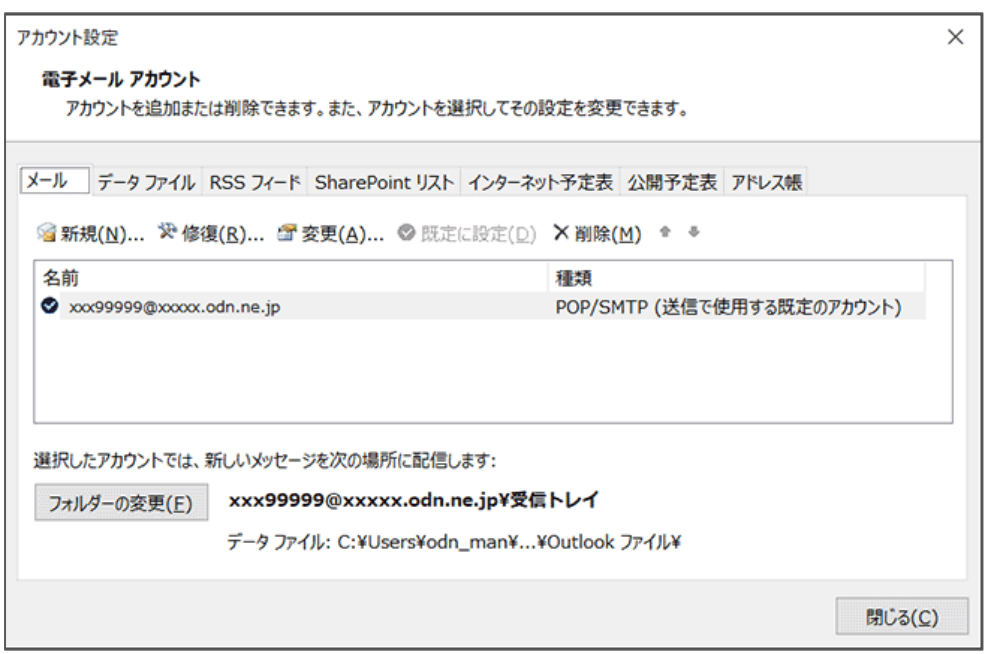

本操作によって「アカウント設定」画面に戻ります。 以上で、**メールアカウントの削除**は完了となります。

引き続き、**データファイルの削除(メールボックス情報)**についてご案内いたします。 これまでの受信メールや、メールボックスの情報も削除したい場合に操作を続けてください。 削除しない場合には「アカウント設定」画面を閉じて作業を終了してください。

**【データファイルの削除】**

これまでの受信メールや、メールボックスの情報も削除したい場合にのみ削除をお願いします。 また複数のデータファイルが存在する場合にだけ本操作を実行いただけますので、 登録がない場合には作業を終了いただけますようにお願いします。

本項では削除するアカウントを「[Del]MailData」としてご案内いたしますので、 お客様の環境にあわせて読み替えていただけますようにお願いします。

## Step **1**

[データファイル]タブを選択します。 削除するデータファイルに、チェックがついている場合には削除できないため、 残すデータファイルを選択して、「既定に設定(D)」を選択します。 ※チェックがついていない場合には Step3 へと進んでください。

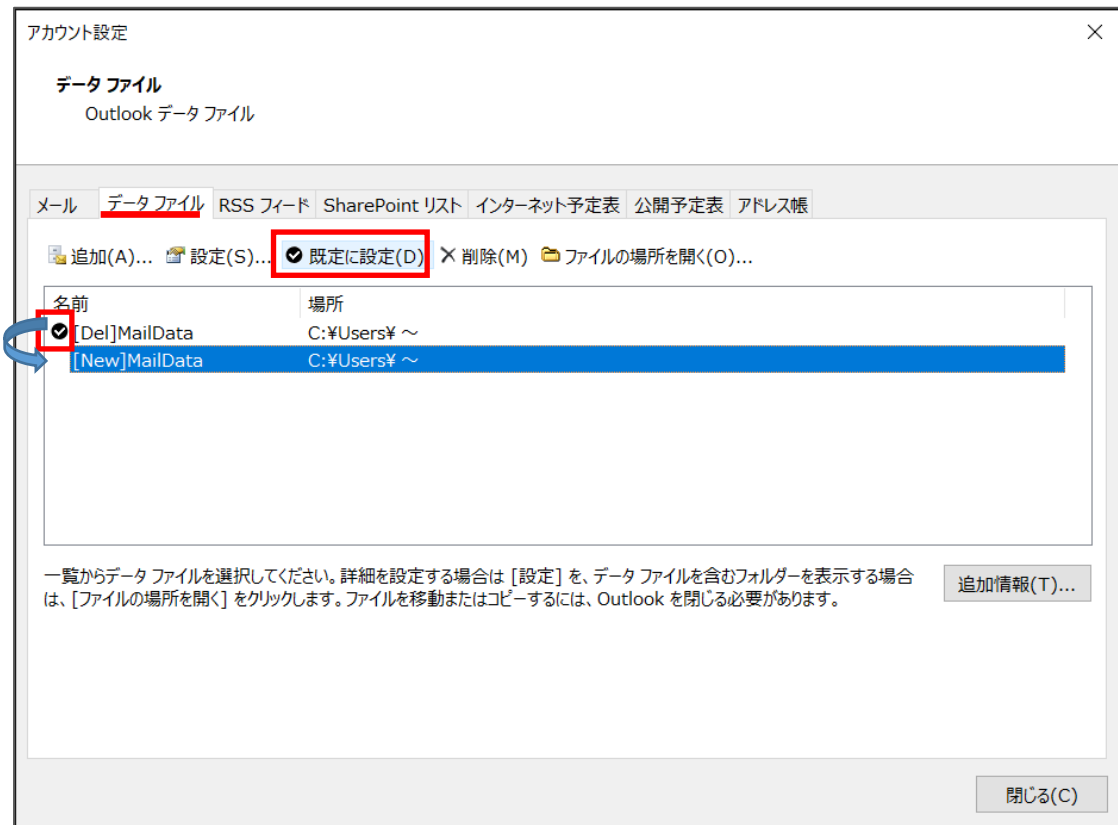

# Step**2**

### 「OK」を選択してください。

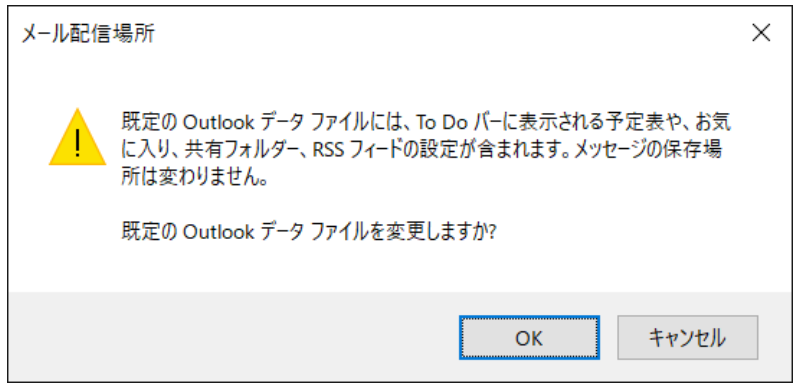

## Step**3**

削除するデータファイルを選択してから、「削除」をクリックしてください。

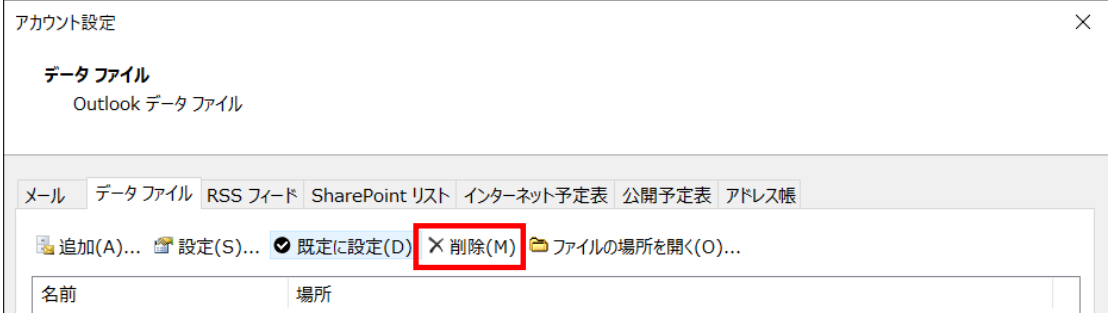

## Step **4**

「はい」をクリックしてデータファイルを削除してください。 「アカウント設定画面」と「メール設定画面」を閉じてください。

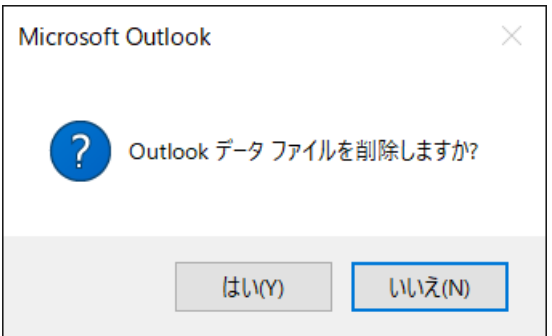

以上で操作は完了です。

© SoftBank Corp. All Rights Reserved.